## 文字檔格式轉換及語音朗讀簡易操作指引

※國家考試試題因內含自建造字、表格及圖文,另存為文字 檔後,其試題內容將會有無法全真呈現之情形。

## 一、 下載 PDF 檔(以本部 108 年關務身障軍官轉任公務人 員考試為例)。

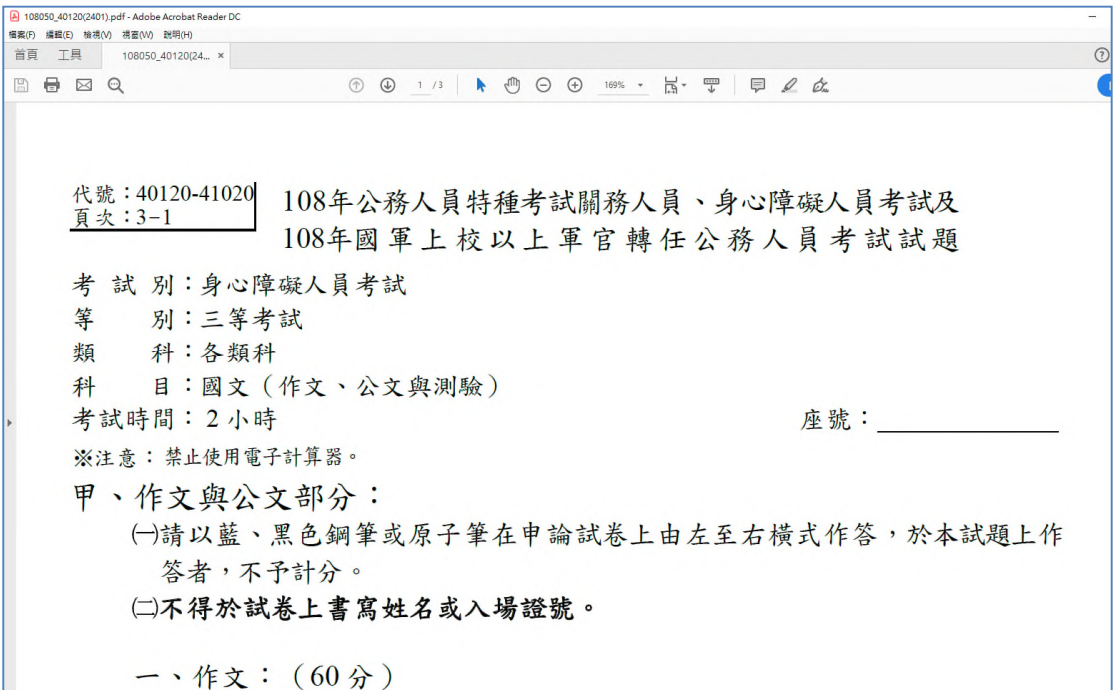

二、 使用 Adobe Acrobat Reader 開啟後,點選「檔案」/ 「另存為文字檔」

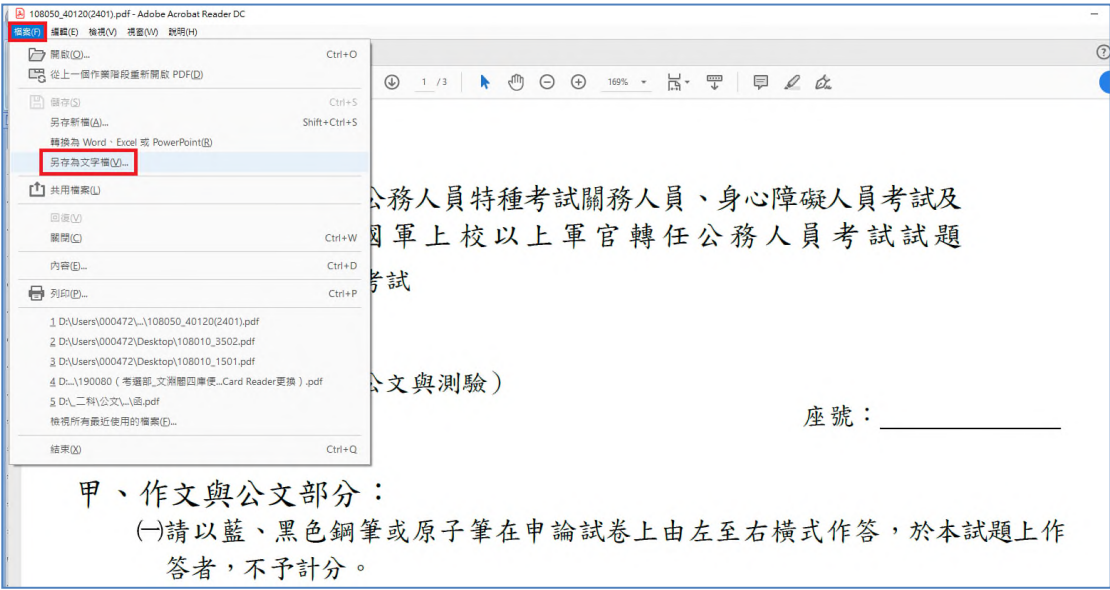

## 三、 儲存為文字檔格式。

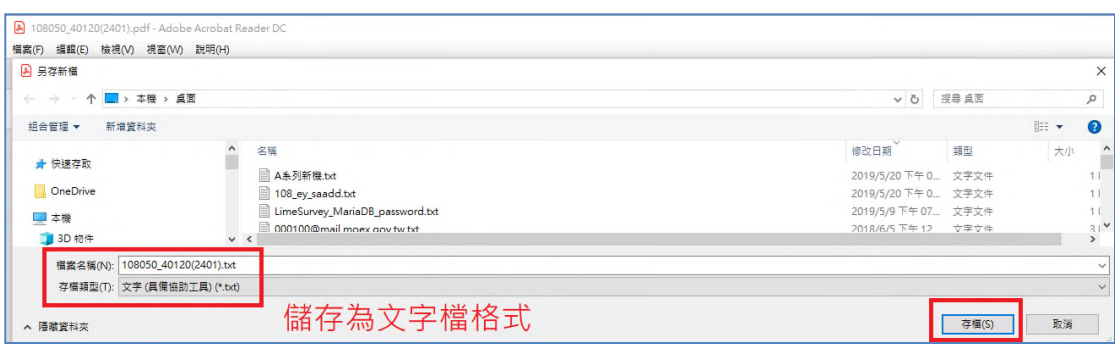

## 四、 儲存完即可開啟該純文字檔閱讀或自行運用。

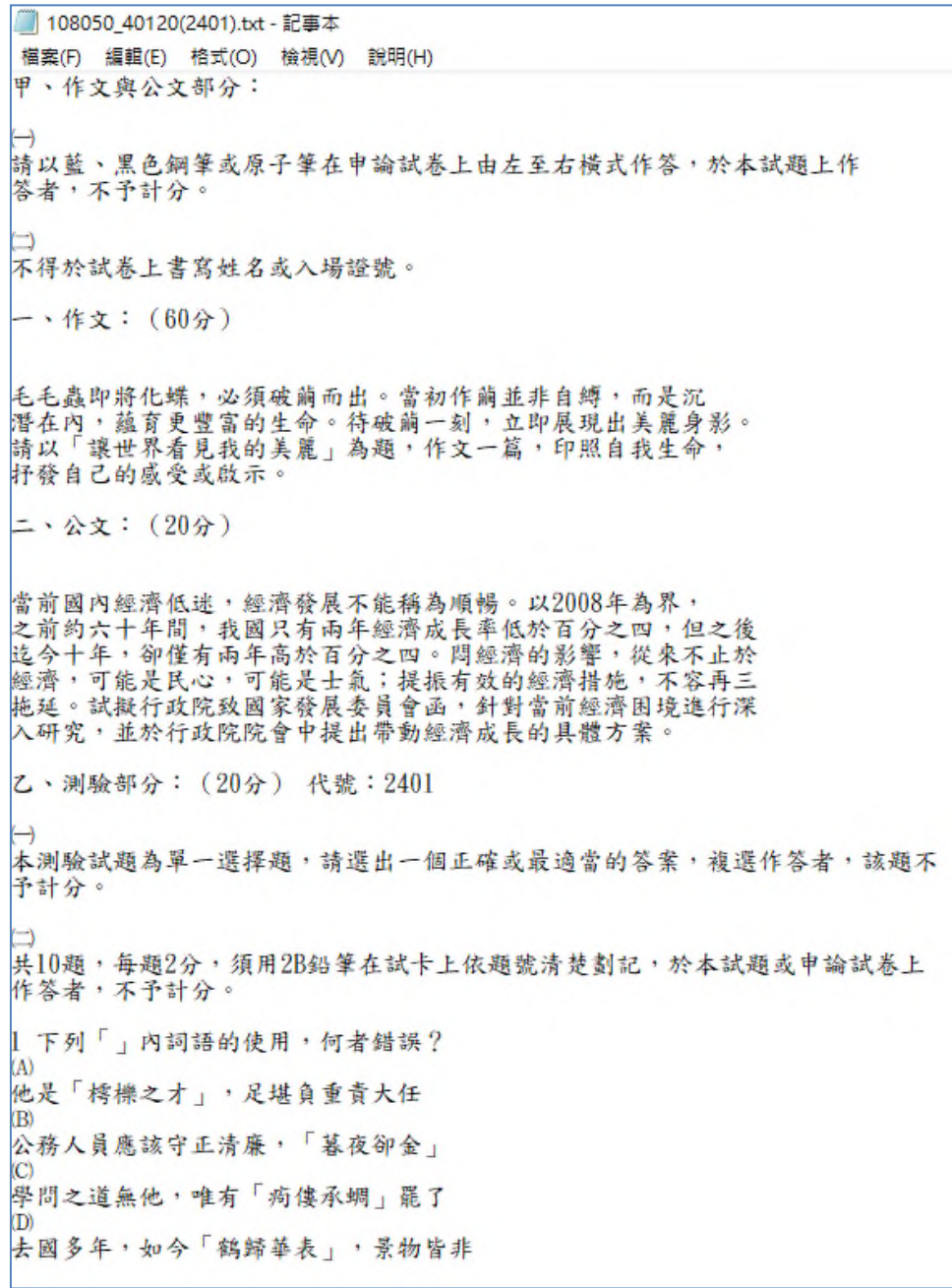

Adobe Acrobat Reader 開啟朗讀功能操作指引

一、 請先啟用作業系統語音功能(以 Win10 作業系統為例) (一) 點選「Windows 鍵 –/設定®」,再點選「時間與 語音」功能

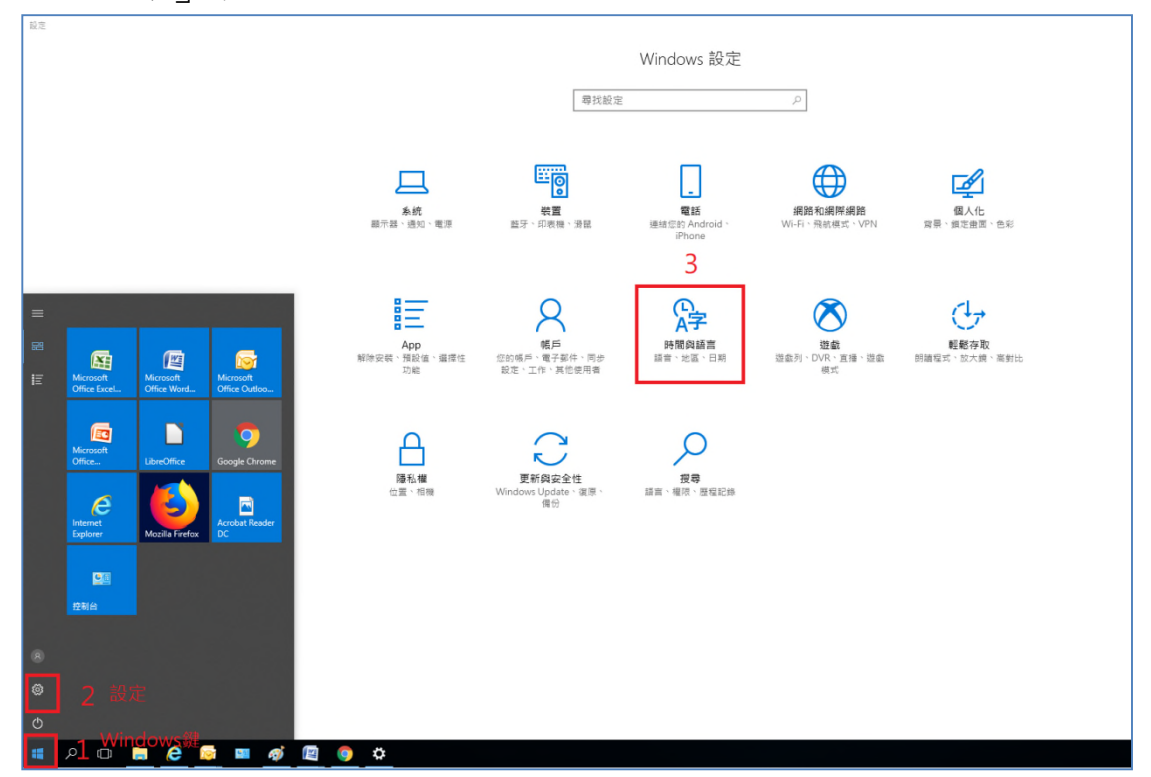

(二) 點選「語音」,選擇欲使用之語音,開啟電腦之 喇叭功能,點選「預覽語音」,確認語音功能正常。

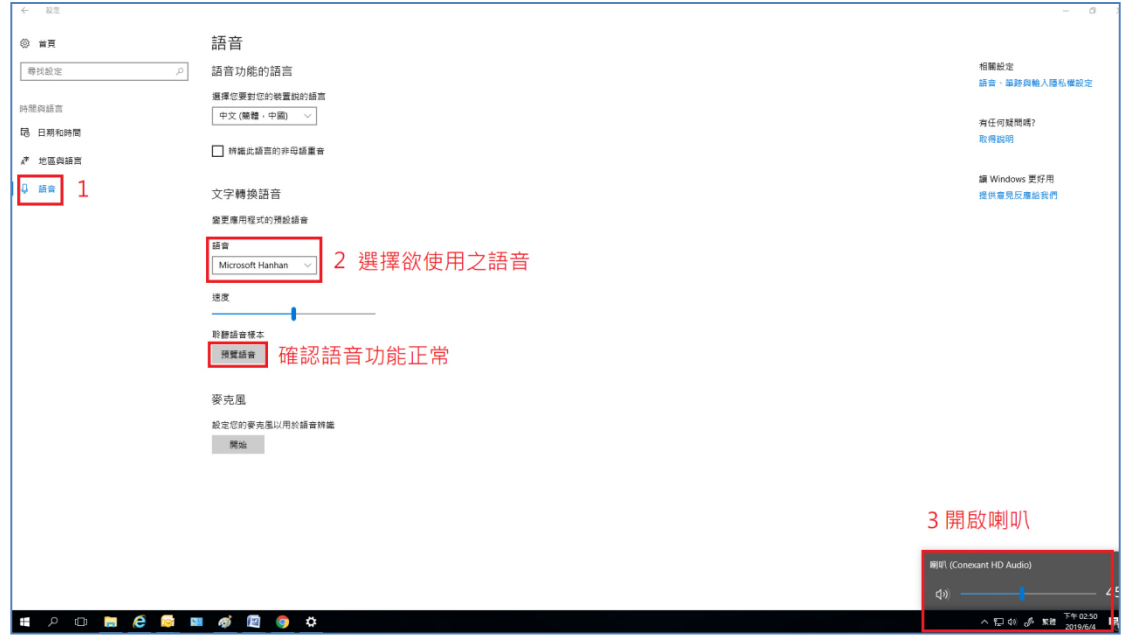

二、 開啟 Adobe Acrobat Reader 朗讀功能,點選「檢視/ 朗讀/啟用朗讀」

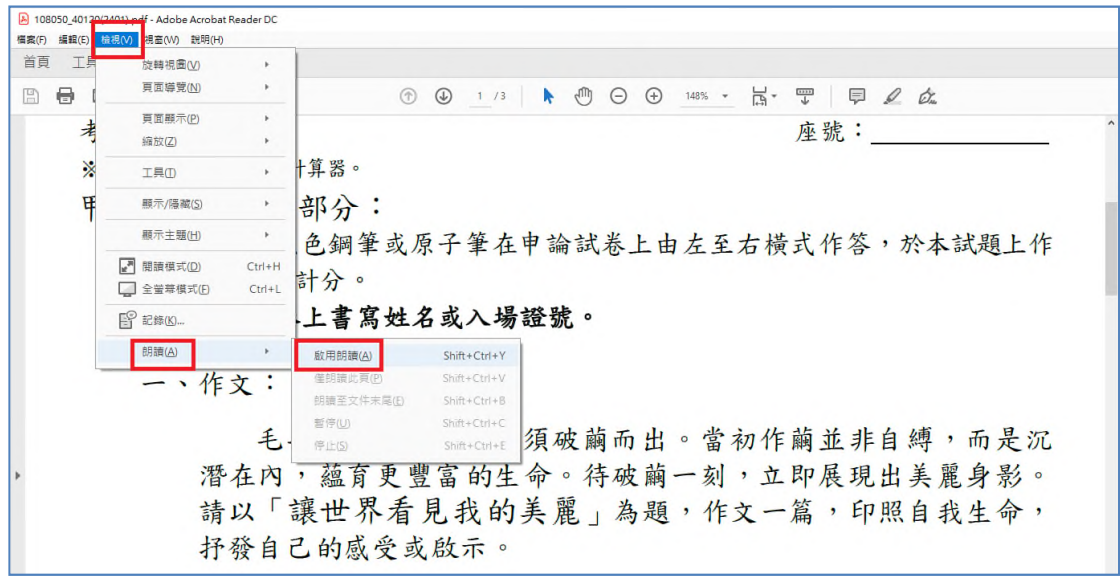

※前揭操作指引如尚有疑義或不明瞭之處,請逕向本部資訊 管理處第二科洽詢(電話:02-22369188 轉分機 3234)。